# Упрощенная верстка в Mobile SMARTS

Последние изменения: 2024-03-26

Для простого форматирования текста можно использовать теги упрощённой верстки. Основными тегами упрощенной верстки являются:

- <r> обычный шрифт;
- **<b>** жирный шрифт;
- <u> подчеркнутый шрифт;</u>
- **•**  $\langle$ i> наклонный шрифт;
- **<h1>** заголовок первого уровня;
- **<h2>** заголовок второго уровня;
- **<h3>** заголовок третьего уровня.

Для вышеописанных тегов необходимо использовать закрывающий тег, например:

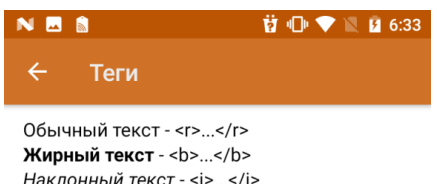

Наклонный текст - <i>...</i> Подчеркнутый текст - <u>...</u>

## Заголовок первого

### ypoBHA-<h1>...</h1>

Заголовок второго уровня-<h2>...</h2>

Заголовок третьего уровня - $\text{th3}$   $\text{m/s/h3}$ 

Дальше

**<r>**Обычный текст**</r>**

- **<b>**Жирный текст**</b>**
- **<i>**Наклонный текст**</i>**
- **<u>**Подчеркнутый текст</u>
- **<h1>**Заголовок первого уровня**</h1>**
- **<h2>**Заголовок второго уровня**</h2>**
- **<h3>**Заголовок третьего уровня**</h3>**

Также, существуют теги упрощенной верстки, для которых закрывающий тег не нужен:

• <br/> $\sim$ **перенос строки;** 

**<hr/>** — горизонтальная линия

Пример простого синтаксиса:

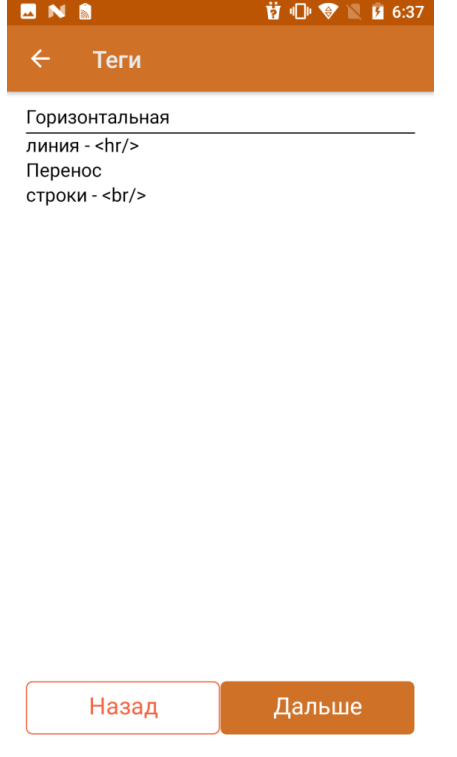

Горизонтальная**<hr/>**линия — \<hr/>

Перенос<br/>br/>cтроки - \<br/>br/>

Основное отличие упрощенной верстки заключается в правилах формирования отображения: при полнофункциональной верстке переносы строк игнорируются, в то время как в упрощенной нет.

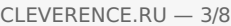

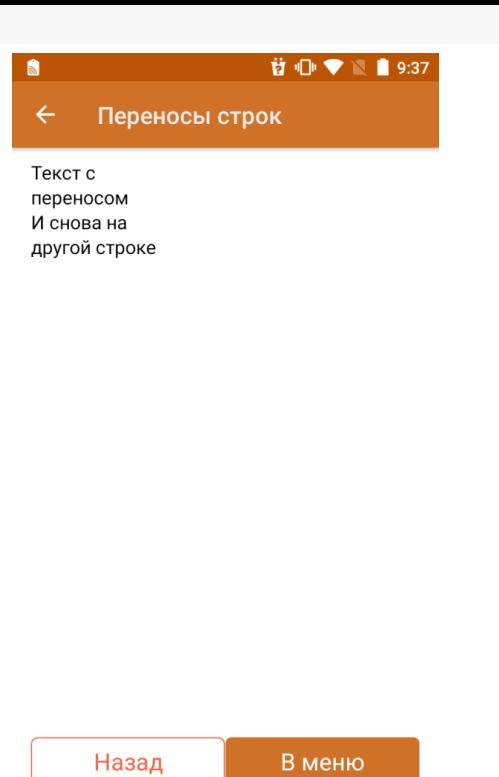

Текст с **<br/>** переносом

И снова на другой строке

В случае, если теги упрощенной верстки используются внутри тега <div>, данная верстка будет являться и обрабатываться по правилам блочной верстки.

Для формирования правильного отображения теги можно комбинировать между собой. Главное, следить за тем, где находится закрывающий тег. В следующем примере теги используются совместно с атрибутами( подробнее в статье «Использование атрибутов тегов»).

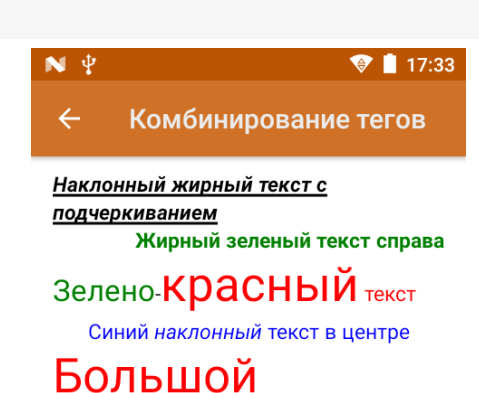

# красный текст

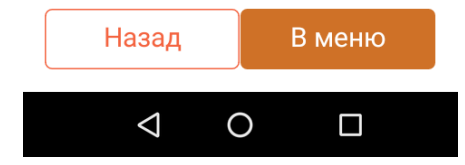

**<b><u><i>**Наклонный жирный текст с подчеркиванием**</i></u></b>**

**<b color="green» align="right">**Жирный зеленый текст справа**</b>**

**<green size="10">**Зелено**</green>**-**<red size="14">**красный**</red> <red>**текст**</red>**

**<r color="#0000FF» align="center">**Синий **<i>**наклонный**</i>** текст в центре**</r>**

**<red size="14">**Большой красный текст**</red>**

Вышеуказанные теги можно применять при отображении данных из переменной/свойств объектов.

#### **前 1 ● ▼ ■ 9:39** NES

#### Вывод значения переменной

Способ 1 Сегодня 3 число. Сегодня <red>{CurrentDate.Day}</red> число.

Способ 2 Сегодня 3 число. Сегодня {CurrentDate.Day:<red>(0)</red>} число.

Назад Дальше

 **<b>cb** align="center">Способ 1</b>

Сегодня **<red>**{CurrentDate.Day}**</red>** число.

Сегодня \<red>\{CurrentDate.Day\}\</red> число.

 **<b>align="center"**>Способ 2 </b>

Сегодня {CurrentDate.Day:**<red>**(0)**</red>**} число.

Сегодня \{CurrentDate.Day:\<red>(0)\</red>\} число.

В отличие от вышеуказанных тегов, которые используются для формирования отображения текста в упрощенной верстке, также могут использоваться следующие теги: <br/>button> и <img>.

Тег <button> используется для создания кнопки. Обязательно должен иметь завершающий тег. С помощью данного тега можно создать дополнительные кнопки управления в различных частях окон.

Примеры использования данного тега:

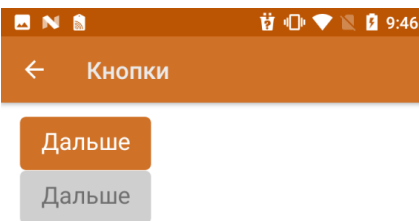

**<button direction="">**Дальше**</button>**

**<button direction=»» enabled="false">**Дальше**</button>**

**<button direction=»» visible="false">**Дальше**</button>**

С помощью атрибута direction указывается, на какое действие алгоритма будет совершен переход при нажатии. Атрибуты enabled и visible управляют доступностью нажатия/отображения элемента.

Тег <img> используется для отображения изображения. Обязательно должен иметь завершающий тег. С помощью данного тега можно отображать изображения из файла ресурсов, по ссылке, через переменную из таблицы/по ссылке.

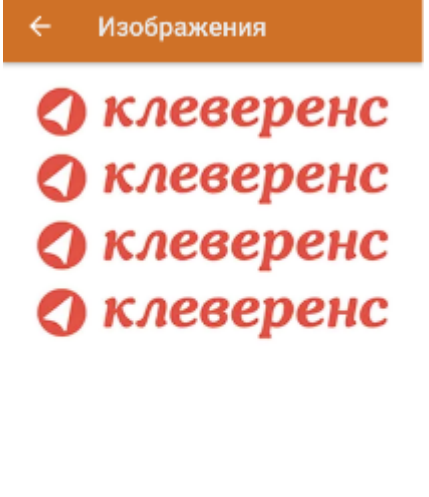

 $\textbf{3} \textbf{ } \textcircled{\textbf{}} \textbf{ } \blacklozenge \textbf{ } \blacksquare \textbf{ } \textbf{31\%} \textbf{ } \textbf{ } \textbf{17:01}$ 

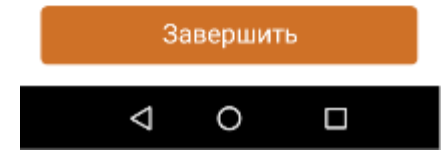

{logo = "https://www.cleverence.ru/local/templates/cleverence/img/logo.png"}

**<img>**https://www.cleverence.ru/local/templates/cleverence/img/logo.png**</img>**

**<img>**logo.png**</img>**

**<img>**testres.logo**</img>**

**<img>**{logo}**</img>**

Само изображение для отображения может быть задано несколькими путями:

**Шаблон**

**Путь к файлу**

**Описание**

<img>\Images\picture.jpg</img>

<img>\Flash\Images\picture.jpg</img>

\Images\picture.jpg

\Flash\Images\picture.jpg

Изображение находится по заданному абсолютному пути на терминале

<img>picture.jpg</img>

<img>Images\picture.jpg</img>

\Application\MobileSMARTS\picture.jpg

\ Application\MobilesSMARTS\Images\

picture.jpg

Изображение ищется по пути

<Папка программы на терминале>\<заданный относительный путь>

если не найдено ищется по пути

<Папка программы на терминале>\<папка базы на терминале>\<заданный относительный путь>

<img>{ПеременнаяСПутем}</img>

\Flash\Images\pic1.jpg

Переменная в сессии {ПеременнаяСПутем}="\Flash

\Images\pic1.jpg"

Изображение ищется по пути, лежащему в переменной сессии.

# Не нашли что искали?

Задать вопрос в техническую поддержку